## **WEB**予約サービスのご利用方法

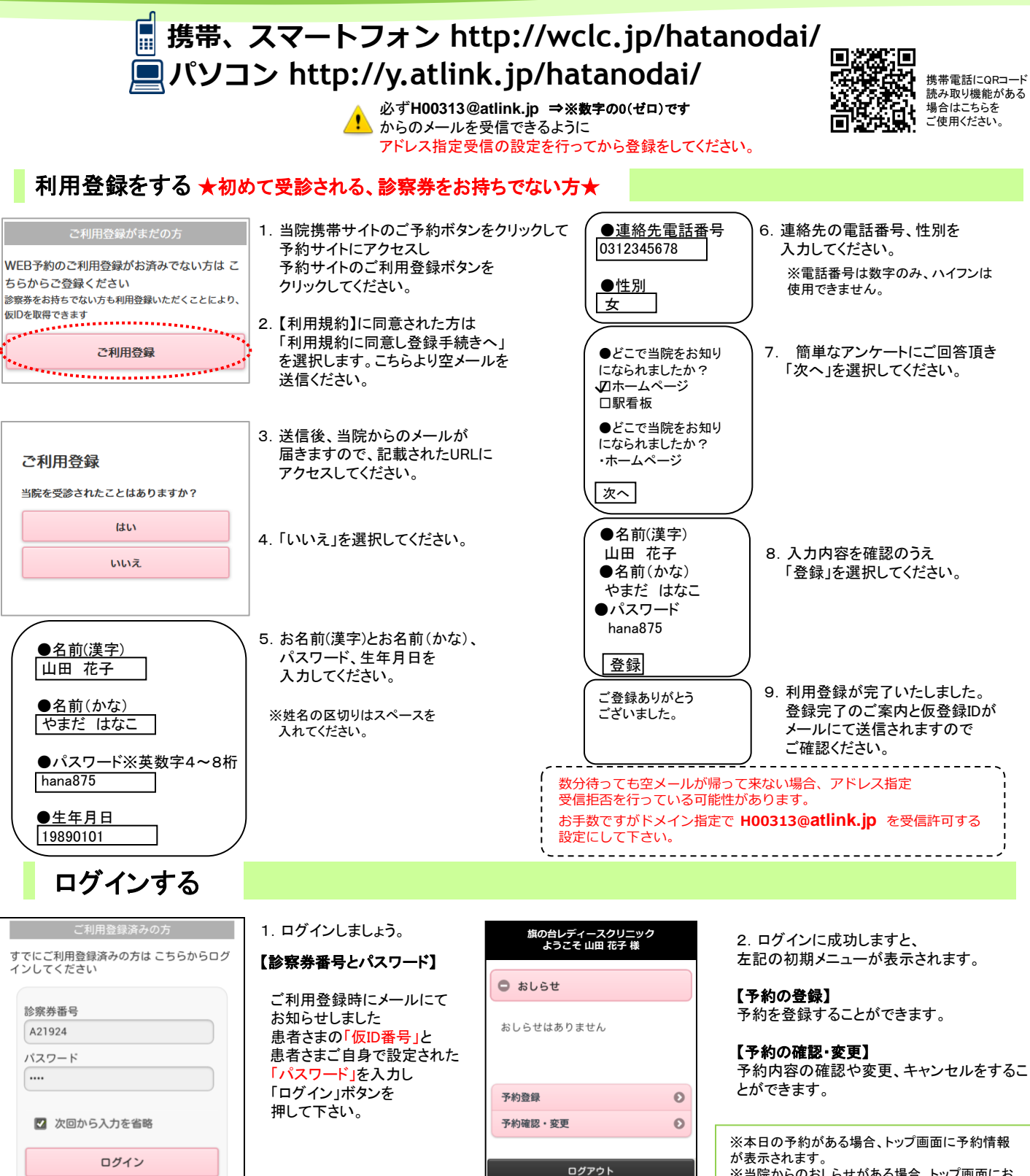

Powered By @link

※当院からのおしらせがある場合、トップ画面にお しらせが表示されます。 ※表示されるメニューは実際とは異なる場合があり ます。あらかじめご了承ください。

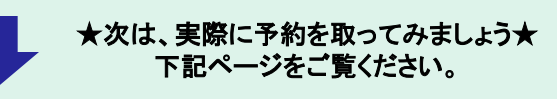

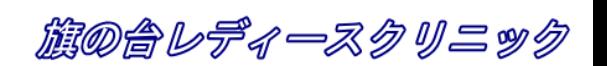

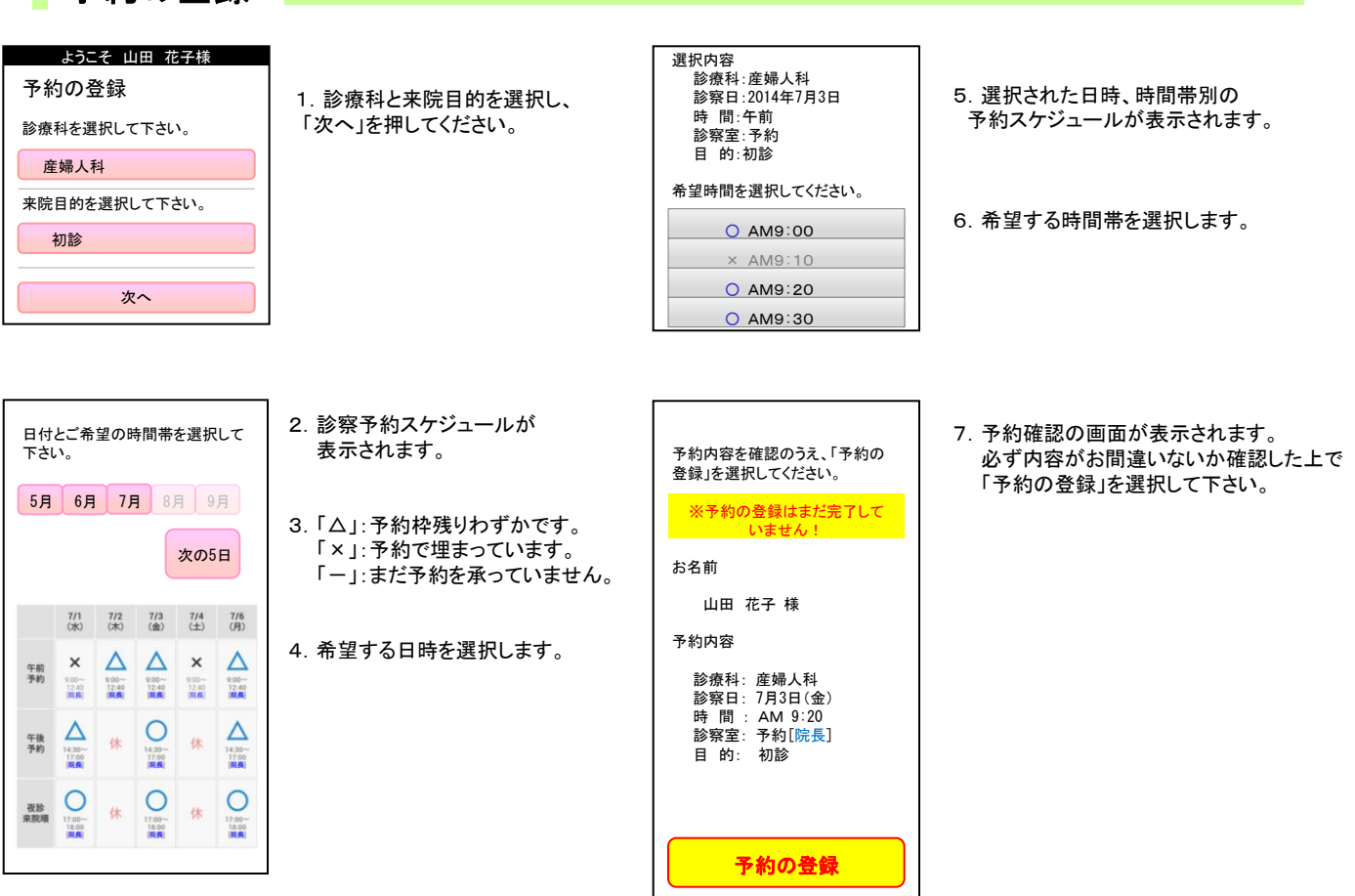

## 予約の確認/変更/キャンセル

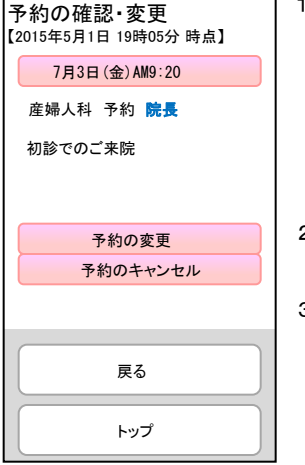

予約の登録

- ログイン後「予約の確認・変更」を 選択します。診察順番および予定時刻は、 当日の診察状況に応じて変動します。
- ※ここで表示される順番は、 予約された時間枠内での順番です。 ※表示される予定時刻はあくまでも 目安です。おはやめに来院ください。
- 2.予約を変更される場合は、 「予約の変更」を選択してください。
- 3.予約をキャンセルされる場合は、 「キャンセル」を選択してください。 下記予約を

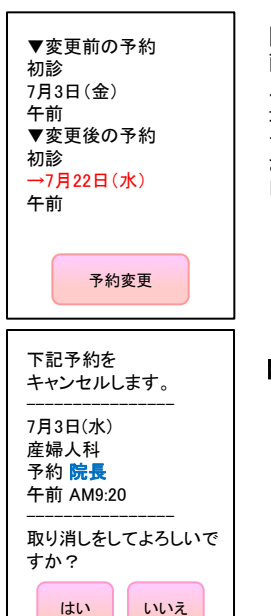

## 【予約の変更】

画面に沿って変更後の予約を 入力操作を行ってください。 最後に、変更前と変更後の 予約内容の確認画面が表示 されますので、よろしければ 「予約変更」を選択して下さい。

## 【予約のキャンセル】

キャンセルする予約内容を 確認のうえ「はい」を選択 してください。

旗の合レディースクリニック

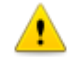

※ログインに複数回数失敗しますと当サービスをご利用いただけなくなりますのでご注意ください。 ※ご登録いただいたメールアドレスに一定回数を超えて配信できない場合は、メール配信を停止させていただく場合があります。